# zenoti

# Quick Reference Guide

## To access the employee scheduler

• Click on the employee module

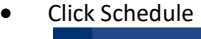

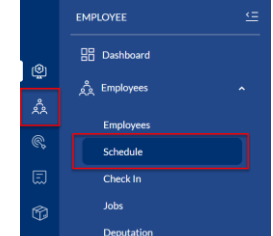

Filter list of employees on scheduler

• Use the dropdowns to filter by center, role, job or individual employee

 $\rightarrow$   $\alpha$ This Center  $\sqrt{a}$  $\sqrt{2}$  Select

• When filtering by center: This Center = the salon's base employees / Other Center = employees of other locations that cover at this location

Managing daily schedules in the day view

- Use the calendar to manage the schedules for that specific date
- The status column shows who is working and who is not set to work
- The shift column shows the scheduled shift for those with a working status
- To schedule an employee who is not set, set their scheduled shift in the shift column
- Their status will automatically change to working
- Once done, click Save

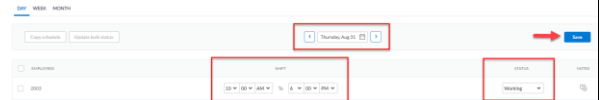

- To take an employee off the schedule, change their status to the appropriate selection (e.g., Not Set, Unpaid – Called Out)
- Once done, click Save

**STATUS** Not Set Working Special Leave Unpaid - Called Out Unpaid - Float (Add note) Unpaid - No Call or No Show Unpaid - Requested Time Off

## Managing weekly schedules in the week view

- Click on the Week tab
- Change the week by using the calendar or arrows **WEEK**

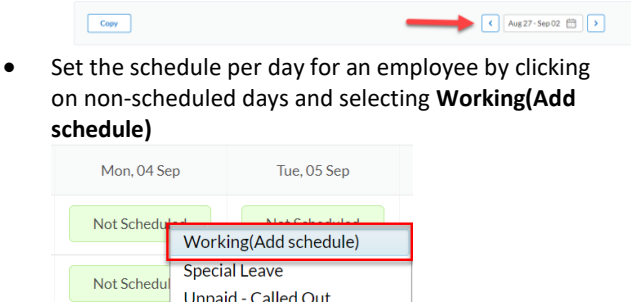

• To update an employee's already scheduled shift, click on the day and select **Working – Update Schedule**

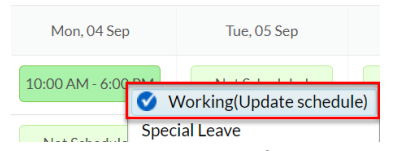

• To change an employee from working, click the scheduled date and select from any of the other options

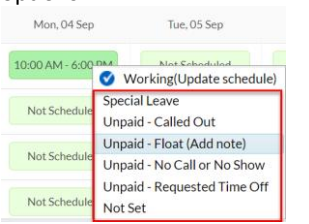

• To set this same week's schedule for future weeks, check the box next to the employee's name and click **Copy**

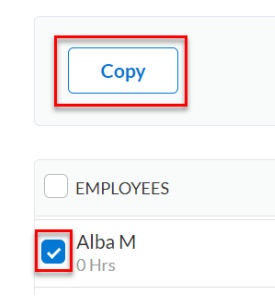

- To copy the schedule for a set number of weeks, click the first option and set the number of weeks
- To copy to alternating weeks, click the second option and choose the specific weeks to copy this schedule to
- Once done, click **Copy**

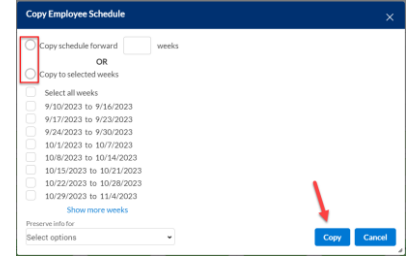

• To print the schedules for the week, click the **Print Schedule** button next to the filters at the top

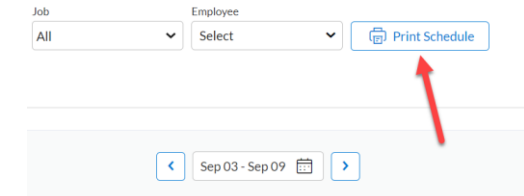

## To adjust time entries

• Click the employee module and select **Check In**

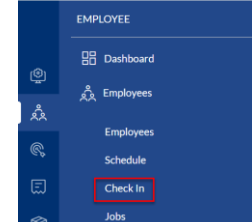

• Select the date from the calendar and click **Go** to see all time entries for that day

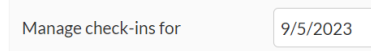

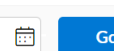

• To edit time entries for an employee, click **Edit** next to their name

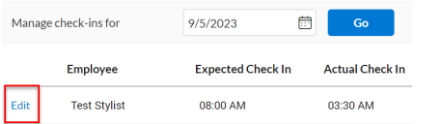

• Enter the time entries in the **Check In** and **Check Out** fields

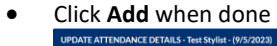

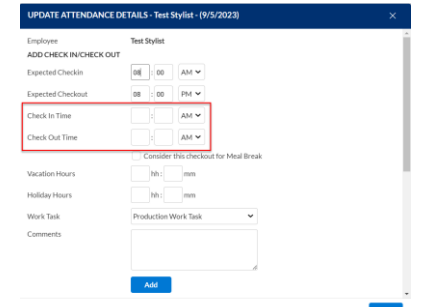

You can remove any overlapping time entries via the red **X**

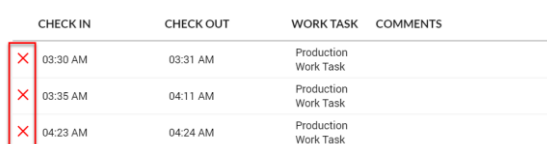

• To add attendance for an employee with no time entries for the day, click **Add Attendance**

**Add Attendance** 

ments

• Select the employee and add expected hours (scheduled) and actual hours (actual clock in/out)

## Raising a purchase order

• Click on the inventory module, click **Procurement** and click **Orders**

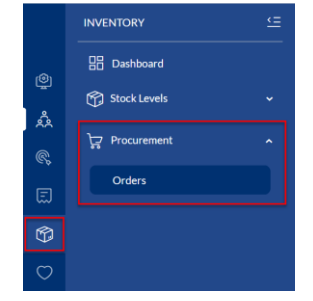

• Click the **I want to…** dropdown and select **Add Order**

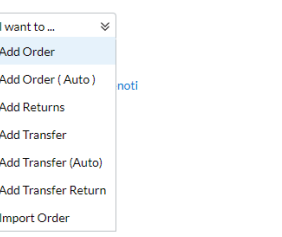

• Select the vendor from the dropdown and check the box next to each product for the order

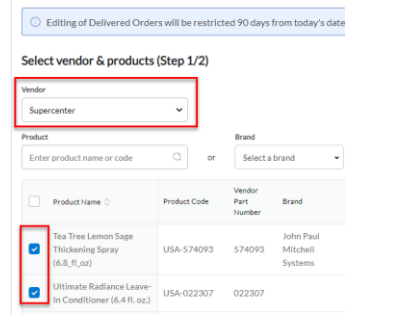

• Enter the quantity into the order quantity field on the right

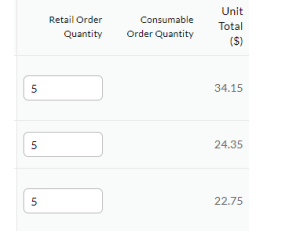

• When done, click **Review Order**

**Review Order (3)** 

• Remove items (if necessary) via the trash can icon and to add more products, click **Edit Order**

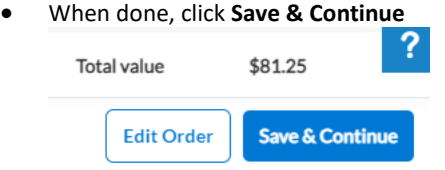

• On the next screen, click **Save & Raise**

# Look up raised orders

- You can access raise purchase orders by clicking on the inventory module, clicking on **Procurement** and then clicking on **Orders**
- Use the filters to select the list of orders and refresh the report
- Click on the **REF#**

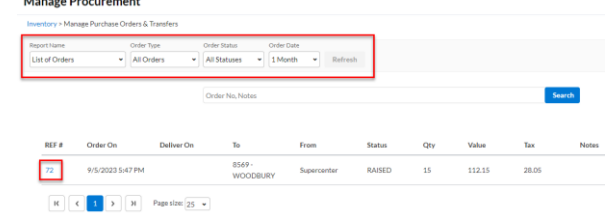

# Full delivery

• If all quantities of products have been received in the order, click **Full Delivery** to update the salon's on hand stock and close the order

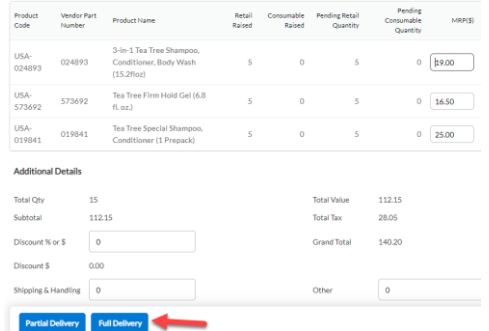

#### Partial delivery

• If not all quantities have been received, adjust the received quantity field for each product to match what you did receive

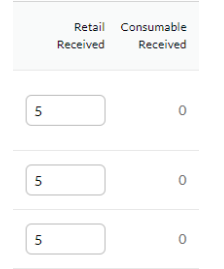

- Click **Partial Delivery** to update the salon's on hand stock for the products you did receive
- The order will remain open and you can return to accept more products from the delivery
- If you will not get any back ordered products in, click **Close Order**

**Partial Delivery Full Delivery Close Order** 

#### Adjust on hand quantities

• Click on the inventory module and click **Adjustments** under retail or consumable (backbar)

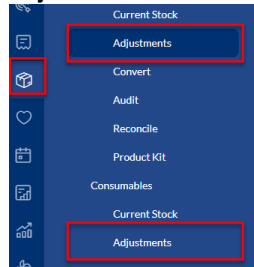

- Click **Add**
- Search for the name or scan the barcode of the product
- Use the arrows in the **Adjust Store Quantity By** to increase or decrease stock

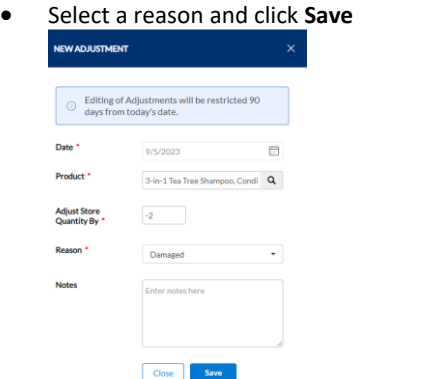

#### Submit an audit

• To submit a count of your products, click on the inventory module and select **Audit** under retail or consumable (backbar)

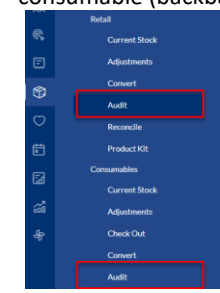

 $\overline{\phantom{a}}$ 

- All retail or consumable products will show, which you can filter use the drop downs and search at the top
- Enter the count for the products in the **On-Hand Qty** field

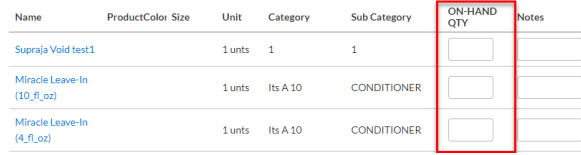

Can Be Audited Product Name, Code, Barcode, Ta

- If counts have been entered and you are going to look for new products to enter more counts, click **Save Changes**
- Once you've entered counts for all the desired products, check the first option below of **Submit**

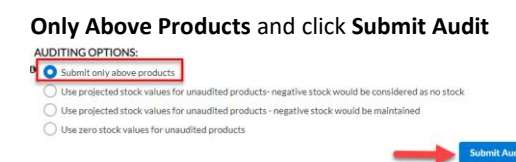

#### Reconcile an audit

• To compare the count to the on hand stock, click the inventory module and click **Reconcile** under the type of audit you submitted (retail or consumable)

Close

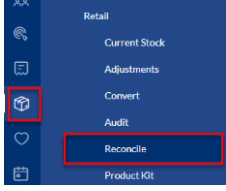

- The comparison of your count vs on hand stock is shown
	- o Current On-Hand Qty = Current stock in Zenoti
	- o Audited On-Hand Qty = Count submitted in audit
	- o UnAccounted (After Audit) On-Hand Qty = Difference between the two previous columns
	- o Reconciled On-Hand Qty = New on hand qty for the salon

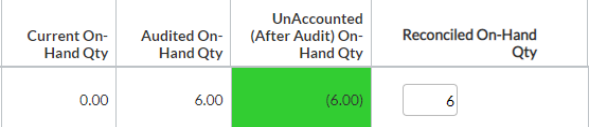

- If you recount a product based on the discrepancy, you can change the Reconciled On-Hand Qty to the new count before reconciling.
- Once done, click **Reconcile Now**

Search